# **E-kérvények hallgatói útikalauza**

Tájékoztatom, hogy a Műszaki Föld- és Környezettudományi Karon a 2023/24. tanévtől elektronikusan lehet egyéni tanulmányi rend, illetve kreditbefogadást benyújtani.

A **HWEB**-en keresztül a Neptun azonosítóval és a jelszóval tud belépni a saját Neptun felületedre. A felső menüsorban az **Ügyintézés/Kérvények** menüpontban éri el a kérvénykezelést. Itt két almenüt található:

1. **Kitölthető kérvények:** ebben az almenüben találja a hallgató névsorból törlés, valamint az utólagos passzív félév kérése iránti kérelmeket.

*Az egyéni tanulmányi rend és a kreditbeszámítási kérelmek ún. tárgyról indítható kérelmek. Ezeket a II. pontban írtak szerint tudja leadni.* 

2. **Leadott kérvények:** ebben az almenüben követheti a kérvényei sorsát a leadástól a döntés meghozataláig. Itt találja a kérvény azonosítóját is, amelyre szükség esetén hivatkozni tud a további ügyintézés során, valamint megtekintheti a leadott kérvénye(i)t és kérvénymelléklete(i)t is.

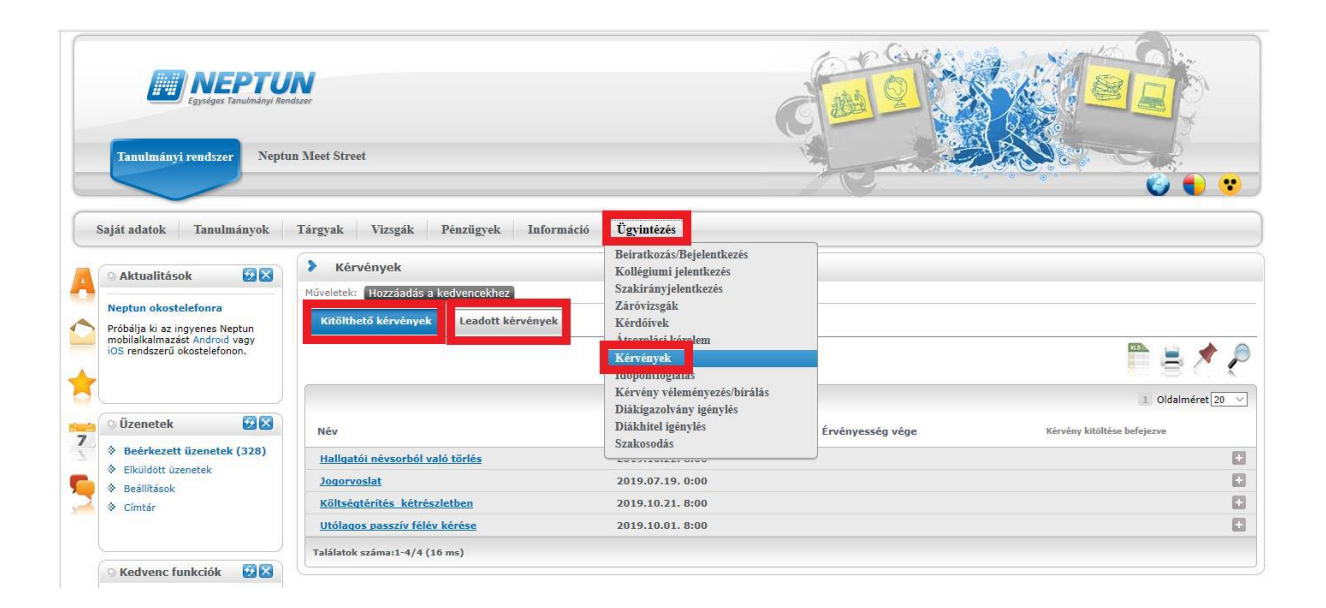

## **KÉRVÉNYFOLYAMAT**

**Több képzésen is van vagy volt hallgatói jogviszonya?** Ha igen, válassza ki a **Képzés/képzésváltás** gombbal azt a képzést, amelyiken szeretné a kérvényt leadni, mert amelyik képzést választja, azon a képzésen kerül leadásra a kérelem.

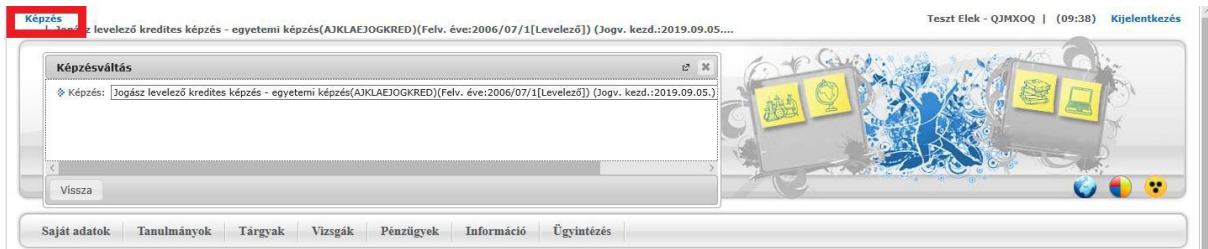

A kérvények tartalmaznak **kötelezően kitöltendő mezők**et, amíg ezeket nem tölti ki, addig nem fogja engedni a Neptun a kérvény leadását. Ha valamelyik kötelező mezőt üresen hagyja, akkor a leadás előtt figyelmeztető rendszerüzenetet fog kapni arról, hogy melyik mezőket szükséges még kitölteni, illetve piros háttérszínnel fognak megjelenni a még kitöltésre váró mezők.

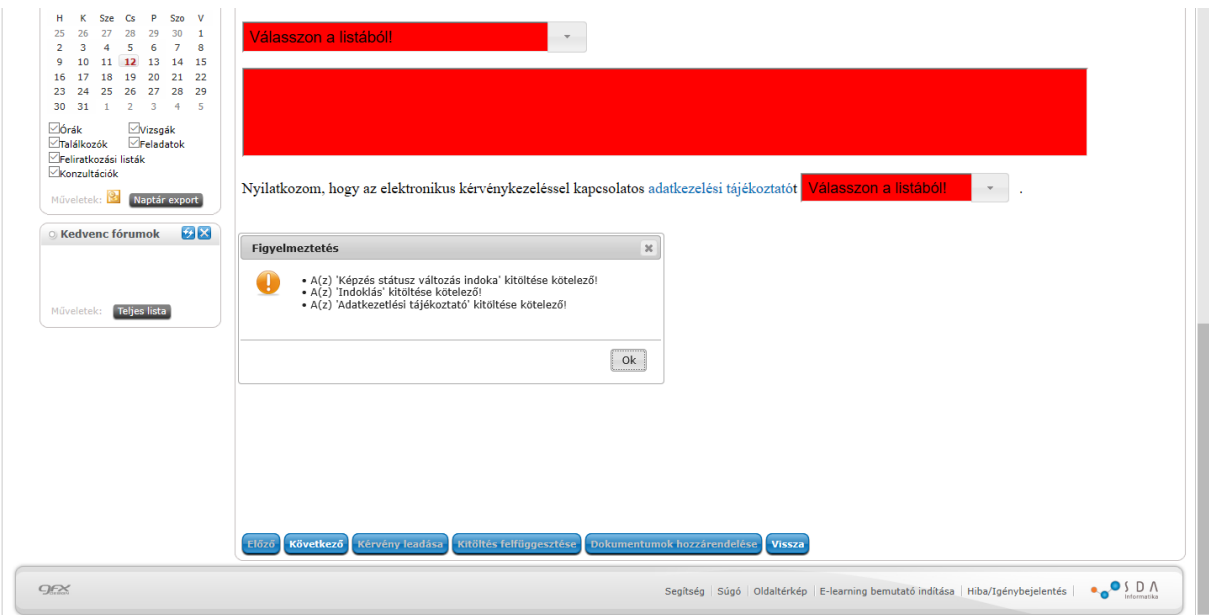

## **I. Kreditbeszámítás, egyéni tanulmányi rend iránti kérelmek folyamata, dékáni méltányossági engedélyek**

A tárgyról indítható kérelmeket a **Tanulmányok/Mintatanterv** menüben találja.

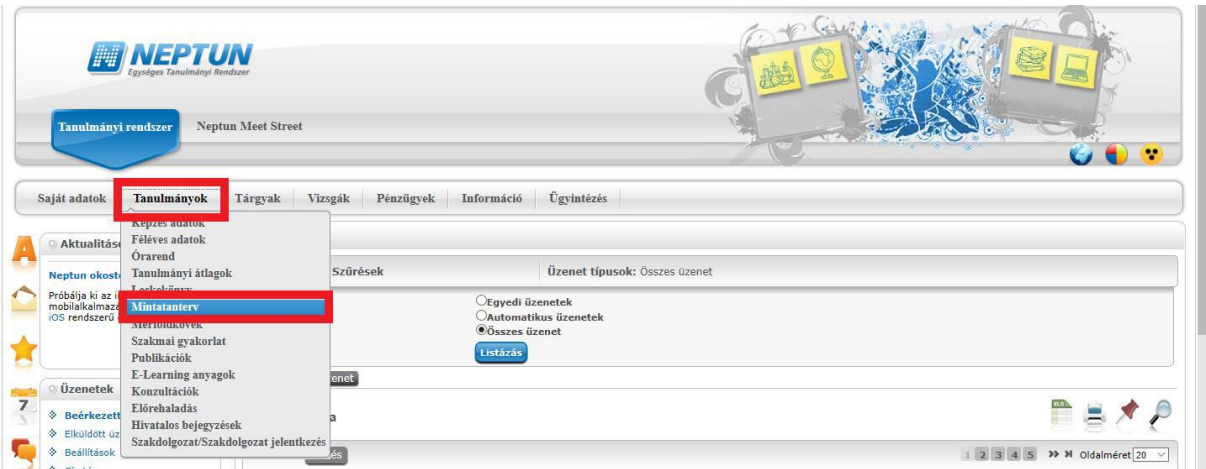

**Listázza** a mintatanterv szerint még nem teljesített tárgyakat. A lekérdezett listáról válassza ki azt a tantárgyat, amelyre kérvényt szeretné leadni.

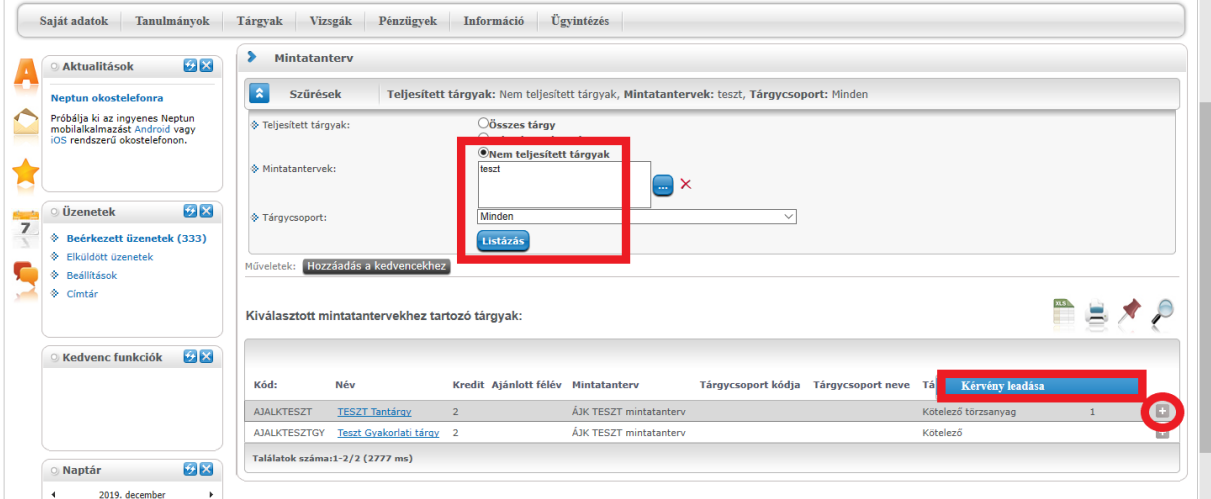

Válassza ki a leadni kívánt kérvénytípust. A tárgyról indítható kérvények esetén egy tantárgyra egyszerre csak egy típusú kérvényt tud leadni.

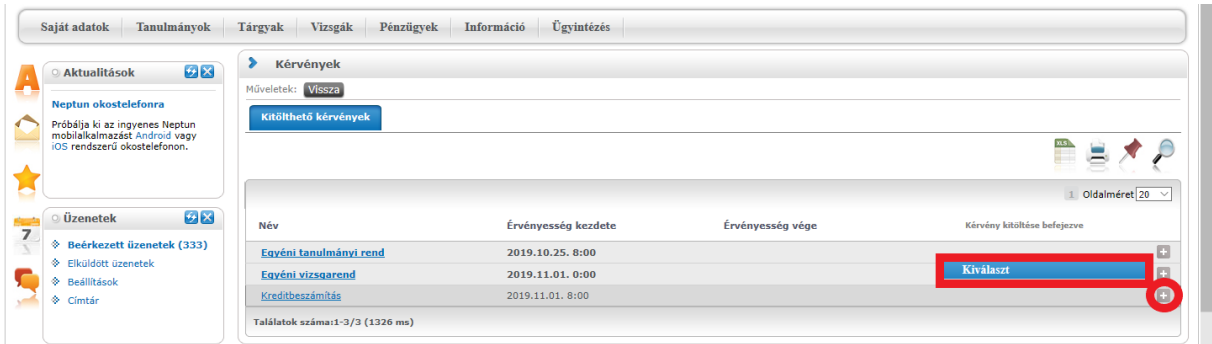

A kérvénytípus kiválasztása után a rendszer automatikusan betölti a kérvénysablont. Töltse ki értelemszerűen a sablon által kért mezőket, ezt követően kattintson a **Következő** gombra.

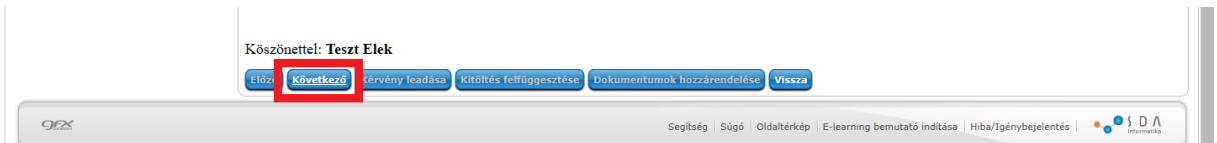

Az adatok ellenőrzését követően a **Kérvény leadása** gombra kattintva véglegesítheti a kérelem leadását. **Kérem, nagyon figyelmesen olvassa át** a kérvényt a leadás előtt, mert a **Kérvény leadása**  gombra kattintás után már nem fogja tudni módosítani, illetve törölni a kérelmet.

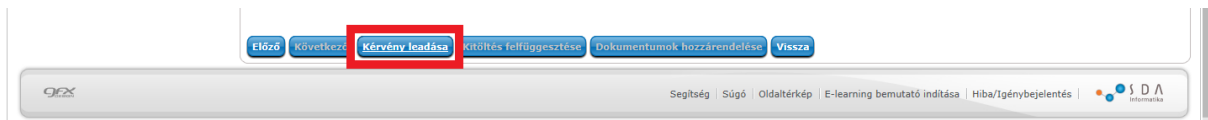

A melléklet(ek)et a **Fájl feltöltése** gombra kattintva tudja rögzíteni. **Csak .pdf típusú fájl(ok) csatolható(k)!** Egyszerre több mellékletet is feltölthet a kérvényhez.

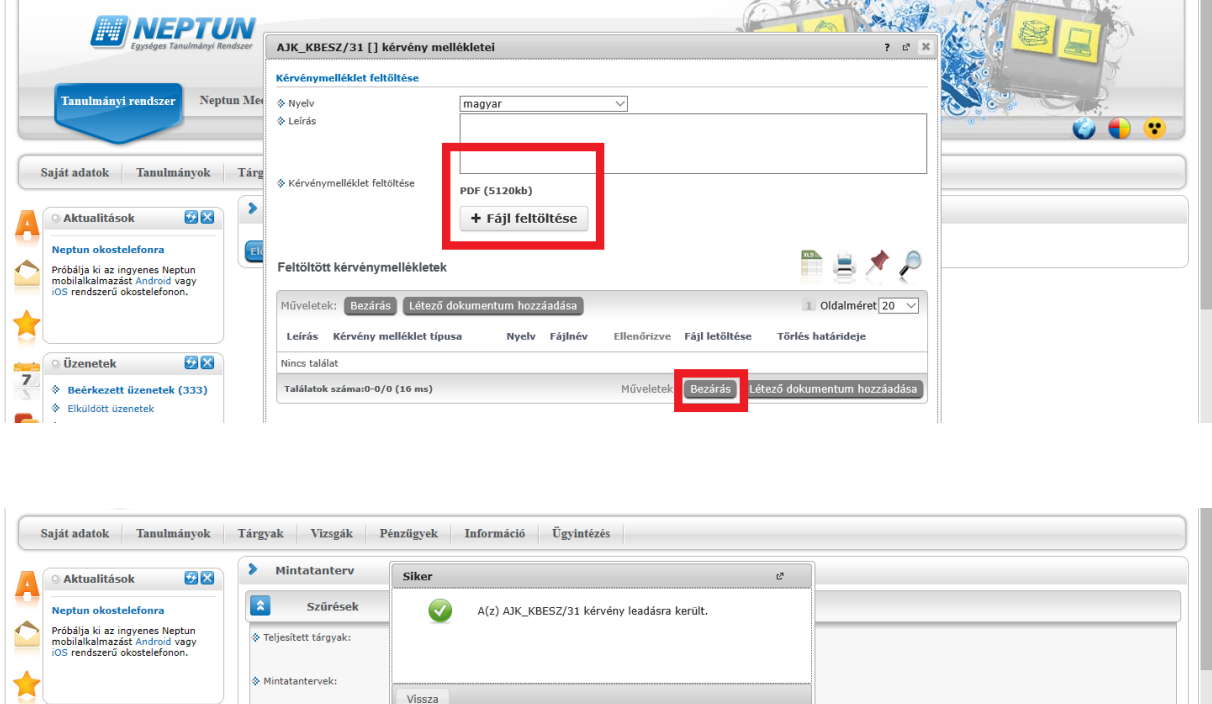

## **II. A leadott kérvények megtekintése**

 $\overline{\mathbf{28}}$   $\overline{\mathbf{8}}$ 

 $\frac{1}{2}$   $\frac{1}{2}$   $\frac{1}{2}$ 

A leadott kérvényeit az **Ügyintézés/Kérvények** menüpontban a **Leadott kérvények** almenüben tekintheti meg. Itt találja az adott kérvénytípus azonosítóját, és láthatja a kérvény státuszát (pl. ügyintézés alatt) is.

 $\overline{\vee}$ 

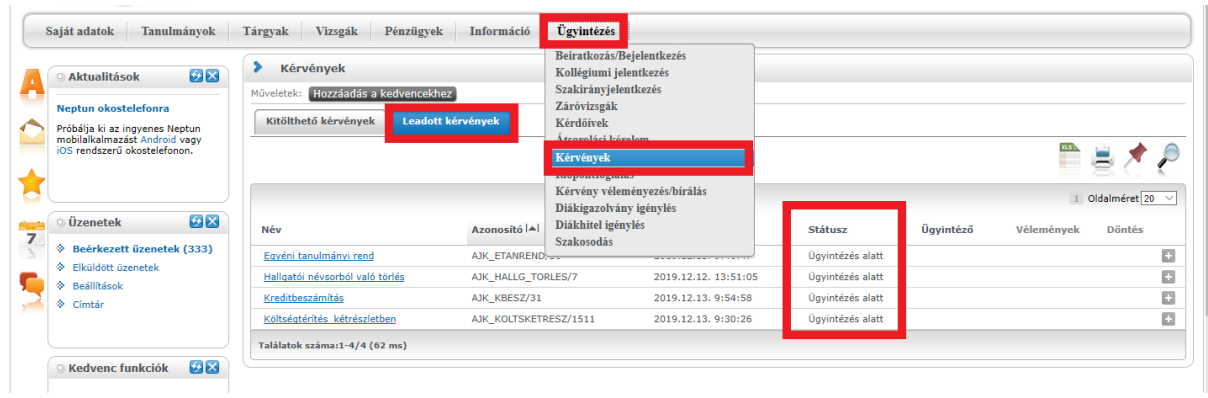

Ha a kérvénye elbírálásra került, akkor a kérvény státusza megváltozik

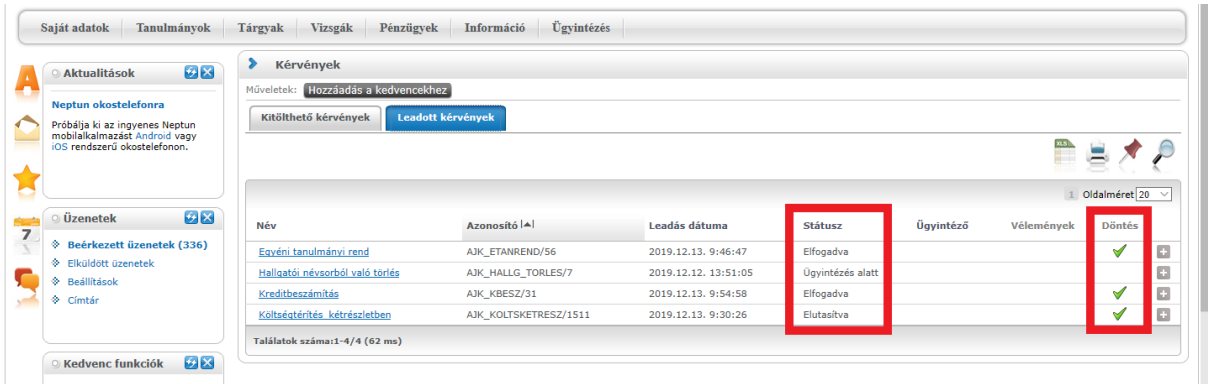

## **II. Hivatalos bejegyzés megtekintése**

Ha a kérvénytípushoz tartozik hivatalos bejegyzés is, azt a **Tanulmányok/Hivatalos bejegyzések**  menüben tudja megtekinteni. **Listázza** az aktuális félévet, és válassza ki azt a bejegyzést, amelyiket szeretné megtekinteni.

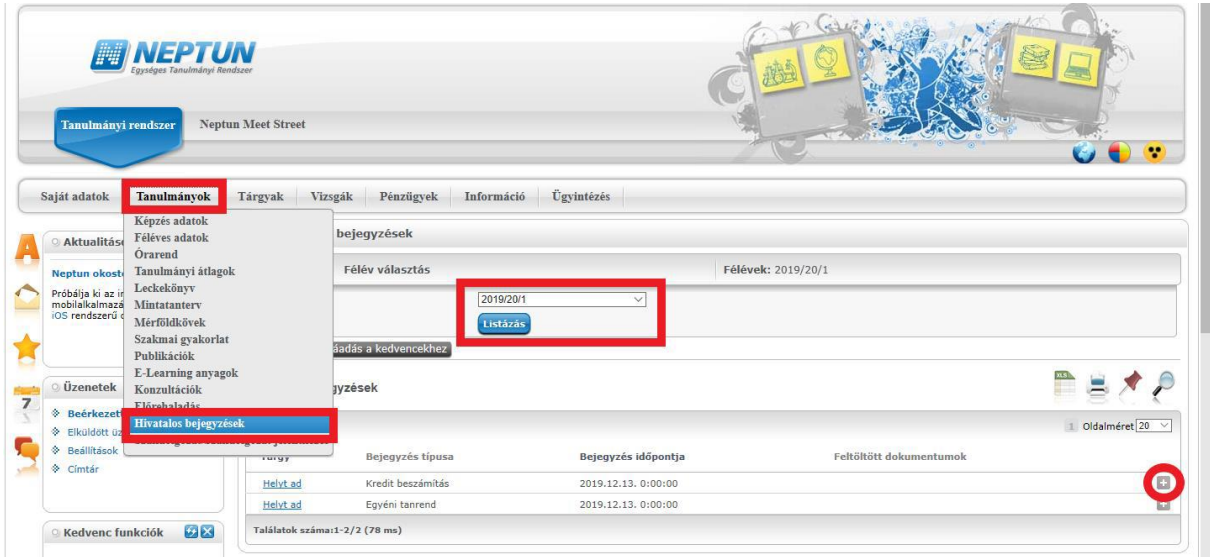

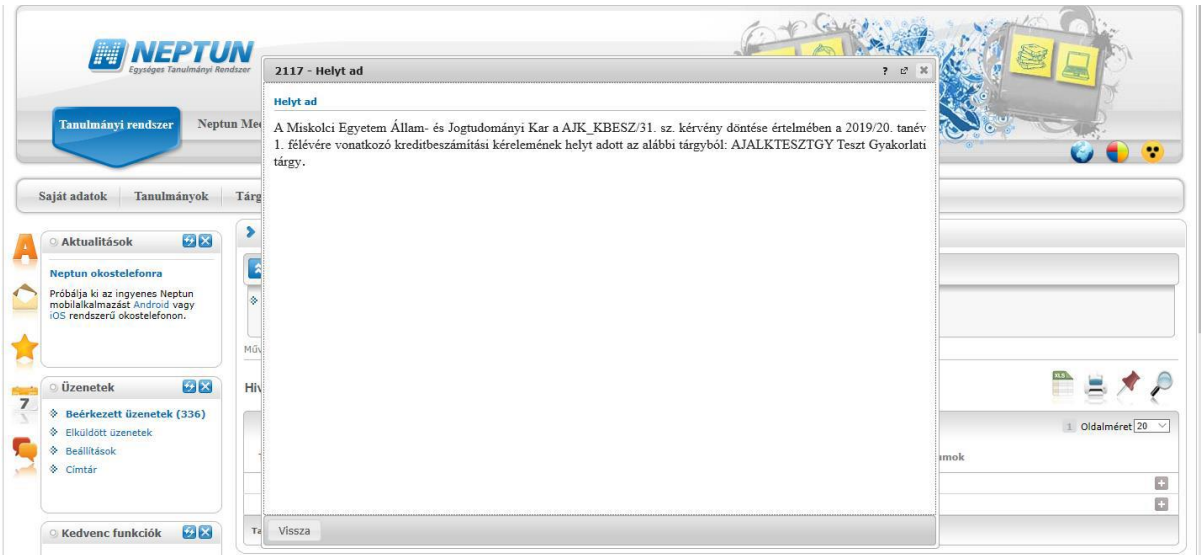

## **III. Rendszerüzenet fogadásának beállítása**

Ha szeretne a leadott kérvénye(i) állapotáról emailben is értesülni, akkor azt az **Üzenetek/Beállítások** menüben tudja beállítani.

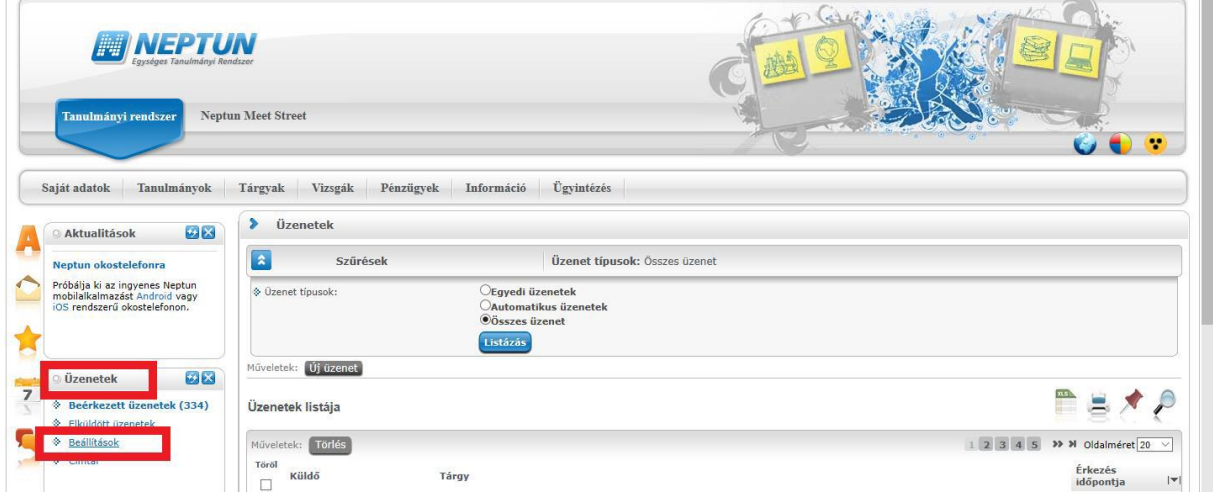

Az **Automatikus értesítések** almenüben található üzenettípusok közül a **Kérvényekkel kapcsolatos üzenetek** részben tudja állítani, hogy melyik típusú rendszerüzenetet szeretné **email**ben is megkapni. A kiválasztás után a **Műveletek: Mentés** gombbal tudja menteni a kívánt beállításokat.

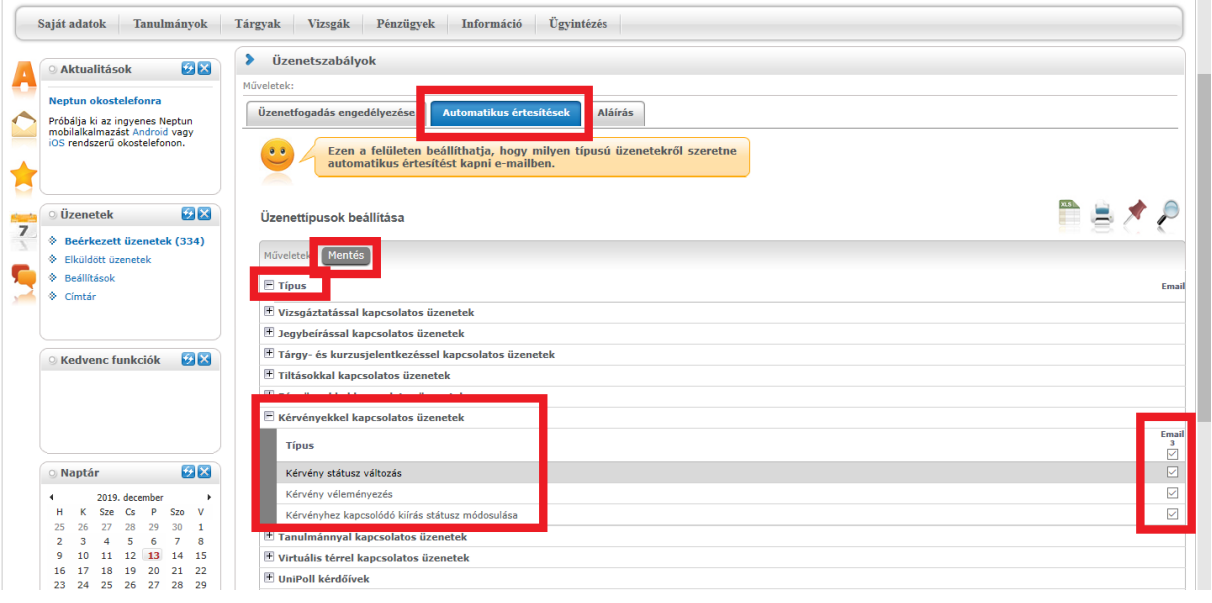